# **Installation Guide**

### **Starting The Installation**

**WARNING:** Windows NT users must install the PCI card before installing the software. If you are running Windows NT, do not proceed until you have installed the PCI Card in an available PCI slot.

If you are running Windows 95/98/Me/2000 you must install the software before installing the PCI card. To begin the software installation, place the 3Com HomeConnect ADSL PCI Installation CD-ROM in the CD-ROM drive. The setup program should automatically start. The software interview for all operating systems has the same look as the screen below. If the installation does not launch automatically, click **Start, Run,** and then type **d:\setup.exe,** where d stands for the letter of the CD-ROM drive.

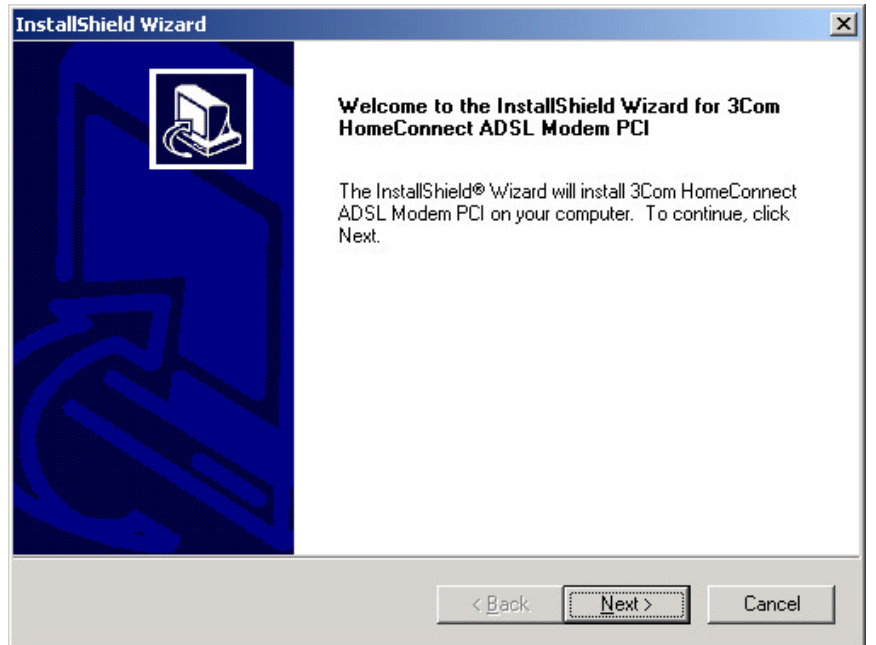

Upon seeing this screen, click **Next***.*

#### **Installing Dial-up Networking**

xIn Windows 95, 98 and Me, if the Dial-up Networking function hasn't already been installed on your computer, you will be prompted to install it. The prompts will look a little different in each operating system.

In Windows 95, the first screen will ask if you want to install Dial-up Networking. Click to accept and you will see a screen similar to the screen used in Windows 98 and Me, which allows you to initiate the Windows procedure to complete the installation. Click **Finish**. Windows 95 will install Dial-up Networking. Windows 98 or Me will launch the "Windows Add/Remove Programs" applet. Select the **Windows Setup** tab, then double click the word **Communications**. This will open the "Communications" screen.

**CAUTION:** Do not remove the check mark next to the word "Communications" and do not click OK.

In the "Communications" screen, check the **Dial-up Networking** box by clicking to the left of the "Dial-up Networking" icon, then click **OK**. Click **Apply,** then click **OK** when the message reminding you to reboot appears. Finally, click **OK** to exit. Reboot in order to establish the correct entries in the Windows registry. If the program doesn't resume automatically, just reinsert your CD-ROM and the install procedure will recommence. You will find that the Dial-up Networking capability has been installed.

# **Selecting The Service Provider**

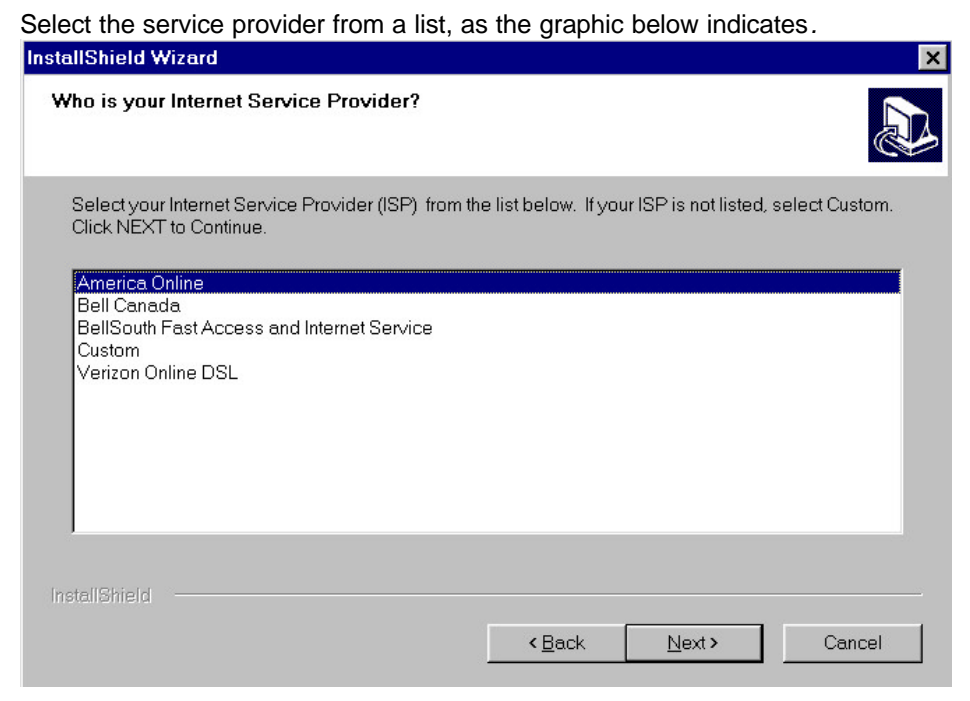

Click **Next** to continue.

**NOTE:** If you chose **Bell South Fast Access and Internet Service**, you will be prompted to choose between "PPP over ATM" and "Ethernet (Bridge) PPP over Ethernet." Choose the one recommended by your service provider, then click **OK**.

If you chose your service provider from the list above, skip ahead to the **Selecting the Destination for ADSL Files/Control Center** section of this document. When you get to the "Start Copying Files" screen, verify the setting you received from your service provider with the settings displayed on this screen. Although you should not have to change any settings, double check them against the information supplied by your service provider and make changes, if appropriate.

If you are in one of the categories listed below, highlight **Custom** in the above screen and continue with the installation using the service provider settings.

- ?? Choosing Other Service Provider
- ?? Service Provider is not Listed
- ?? Service Provider offers Multiple Types of Connection Methods

Select the connection method specified by your service provider. You may need to enter the correct Virtual Path Identifier (VPI) and Virtual Channel Identifier (VCI) values. The service provider will supply these.

The following are the connection methods available:

- ?? PPP over ATM (VC Multiplexing) Use this for upgrading where current setup is PPPoA.
- ?? PPP over ATM (LLC).
- ?? Ethernet (Bridge/PPP over Ethernet)
- ?? Ethernet (Routed)

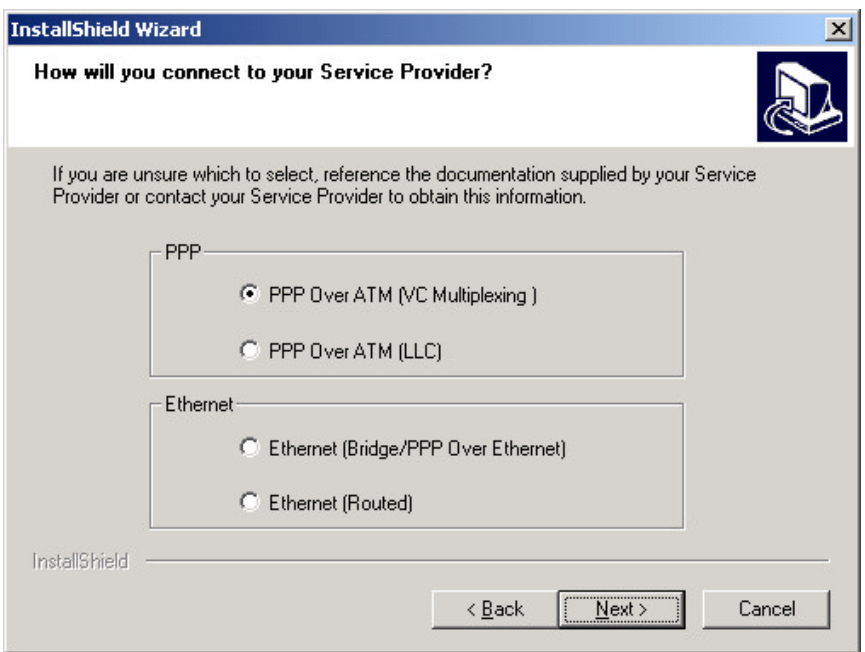

Choose the correct setting, then click **Next** to continue.

# **VPI and VCI Values**

### **PPP over ATM VPI/VCI Values**

Since you chose **Custom** and the "Dial-Up Networking Name" is **Other**, then you will have to enter the correct VPI and VCI values.

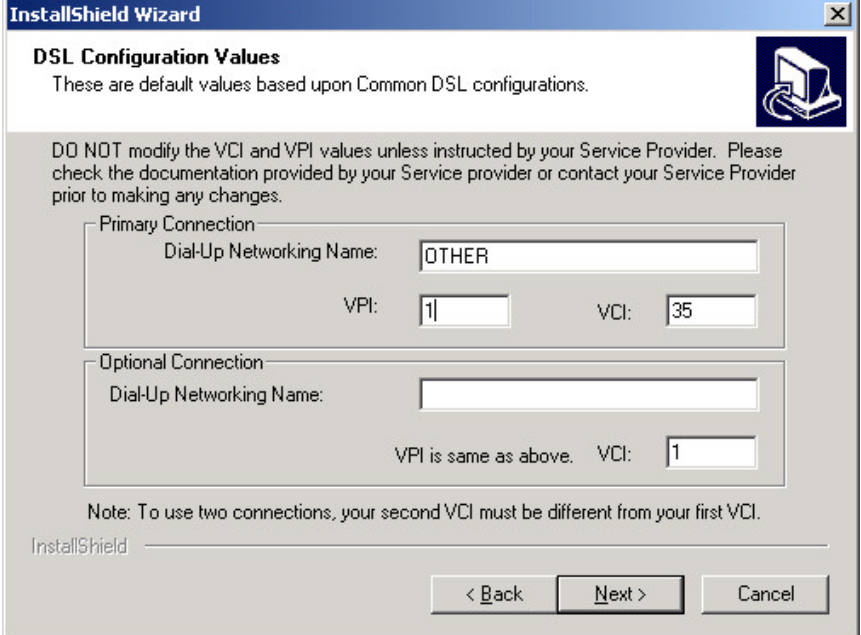

Click **Next** to continue.

### **PPP over Ethernet VPI/VCI Values**

Enter the VPI and VCI values recommended by your service provider.

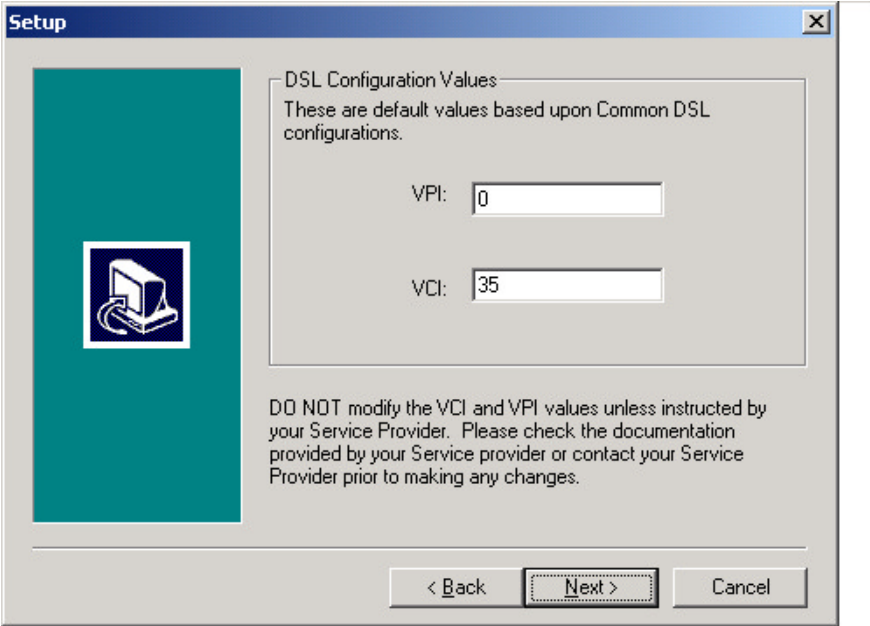

Click **Next** to continue.

# **Selecting the Destination for ADSL Files/Control Center**

The required files and software will be copied to the local hard disk to the designated location.

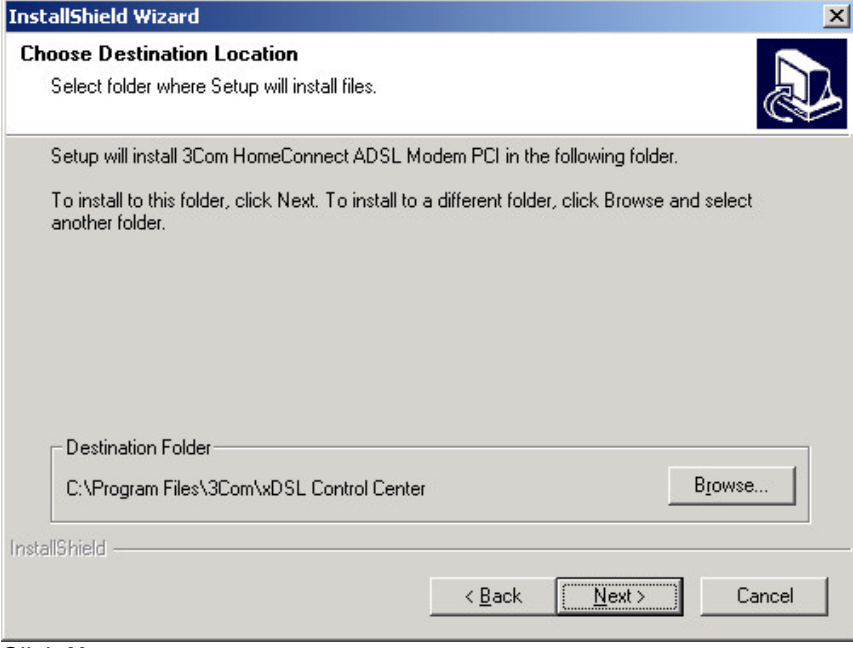

Click **Next***.*

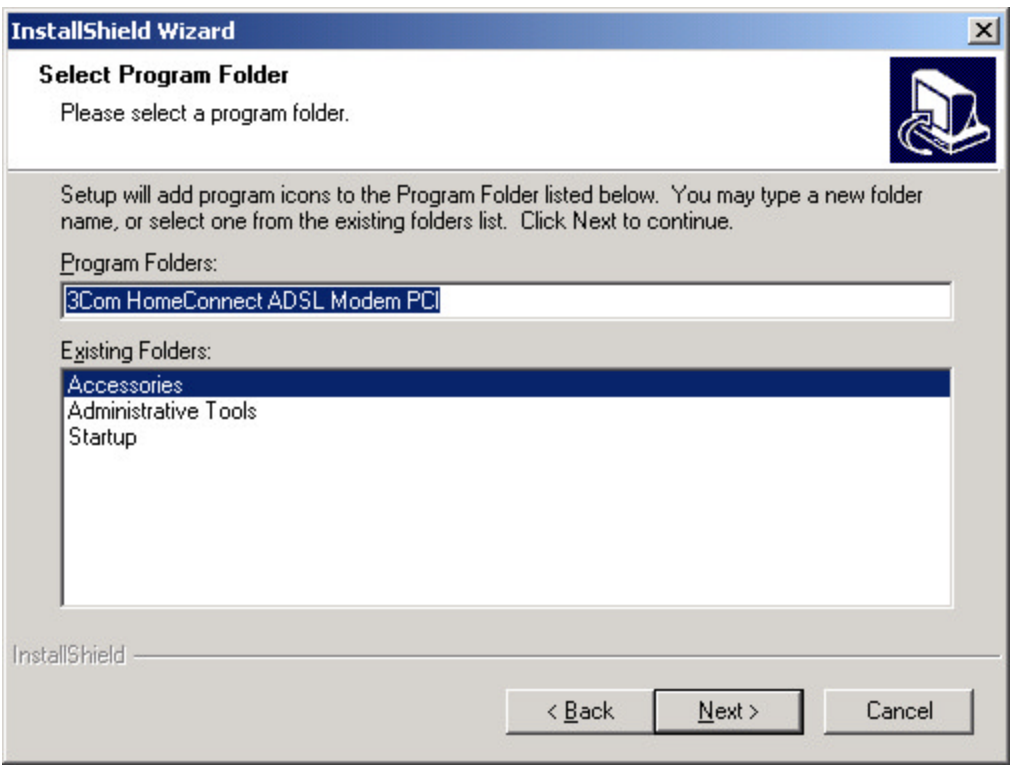

Click **Next** to add program icons to the **Accessories** program folder.

# **Finishing the Software Install**

You will be prompted to confirm the settings prior to copying files. The confirmation information will vary depending on the connection method (PPP over Ethernet versus PPP over ATM). This final confirmation allows the customer to ensure their selections are correct prior to completing the install*.*

#### **Settings for Ethernet Bridge/PPP Over Ethernet**

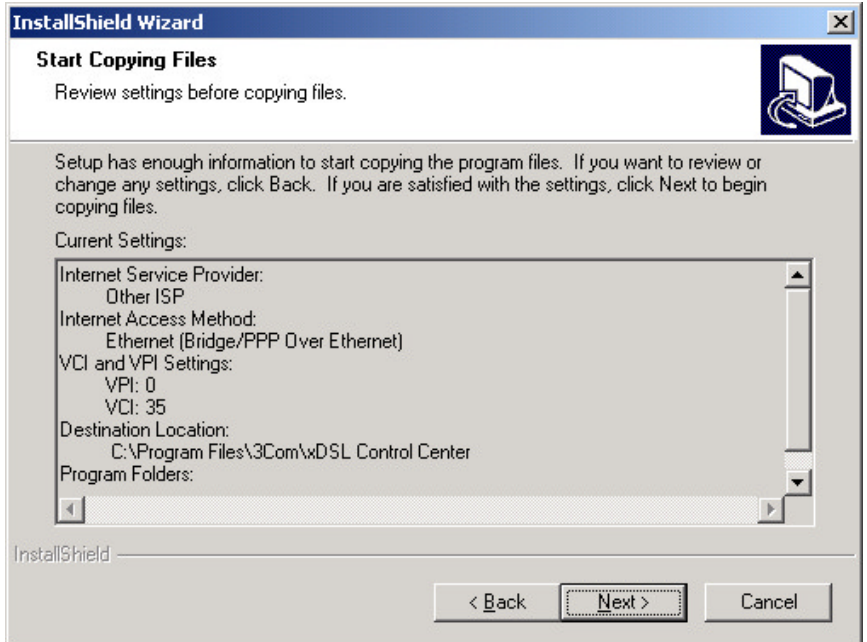

Click **Next** if you see this screen and all information is correct. If the "Destination Location" or "Program Folders" is incorrect, click **Back** and make the necessary corrections. If any of the other settings are incorrect, click **Back** to the "Who is your Internet Service Provider?" screen. Choose the correct Internet service provider, or choose **Custom** and enter the correct settings for your system.

### **Settings for PPP Over ATM (LLC)**

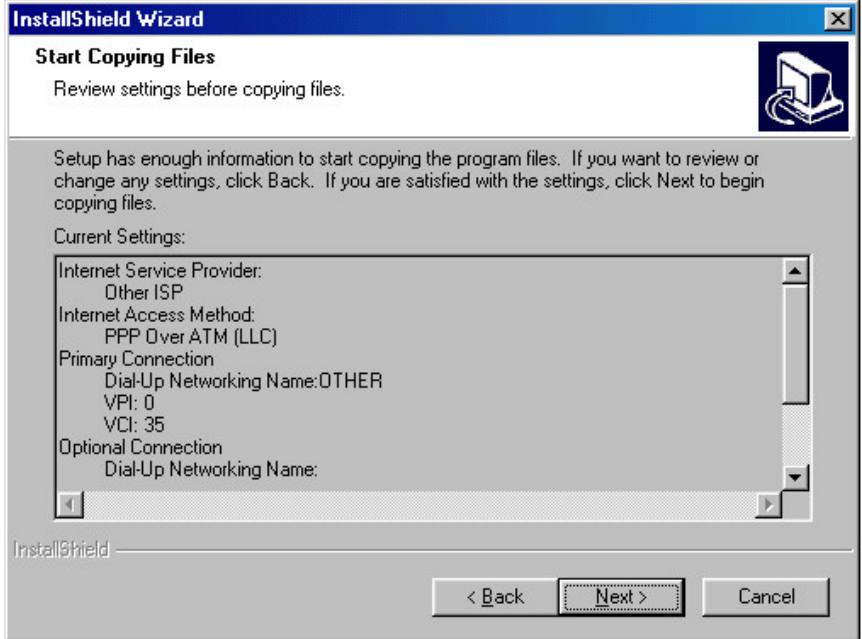

Click **Next** if you see this screen and all information is correct. If the "Destination Location" or "Program Folders" is incorrect, click **Back** and make the necessary corrections. If any of the other settings are incorrect, click **Back** to the "Who is your Internet Service Provider?" screen. Choose

the correct Internet service provider, or choose **Custom** and enter the correct settings for your system.

The screen below will be displayed while the software is installing. When the copying is complete, click the **Finish** button that will be displayed on the last screen. You will need to shutdown the machine to install the hardware for Windows 95, 98, ME, and 2000.

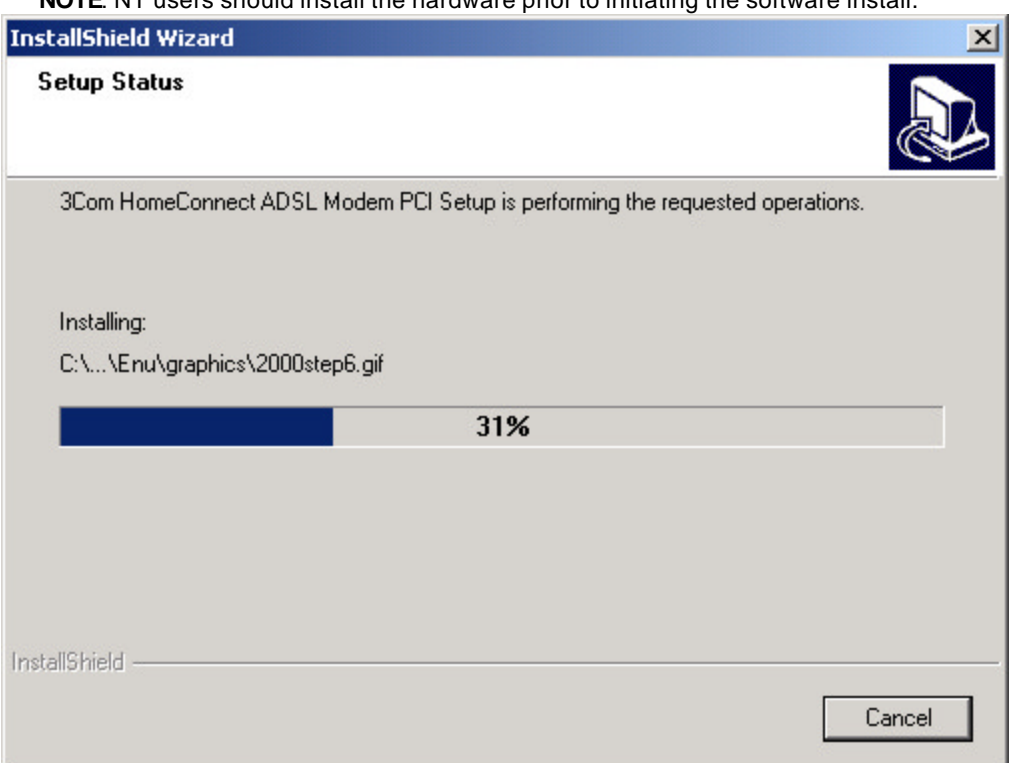

**NOTE**: NT users should install the hardware prior to initiating the software install.

When the copying is done, click **Finish**.

#### **Installing the Hardware**

Power down the machine and install the PCI card. Be sure the card is firmly seated in the PCI slot. Connect the phone cable from the wall socket to the card. If other analog devices are sharing the DSL line, make sure they are connected with filters.

#### **Windows NT Only**

#### **Remote Access Services (RAS) and Reapplying the Service Packs**

Customers using Windows NT will need to install RAS if it is not already installed. Refer to the original installation instructions for RAS installation procedures. You will also need to reapply the service packs (4.0 or higher). Do so by placing the Service Pack CD in the CD-ROM drive and running the setup file.

#### **Establishing A Connection**

Once the 3Com software and hardware have been installed properly and there is a connection to the live DSL line, you should see a green light in the Quick View icon.

**NOTE:** Quick View indicates the status of the DSL connection. It is located on the system tray which is on the lower right portion of the screen.

Customers using the PPP over Ethernet mode will require the installation of service provider software to establish the connection. Install this software as designated by the service provider. Dial-up software may be required, as designated by the connection method chosen. Use a browser to validate the connection.